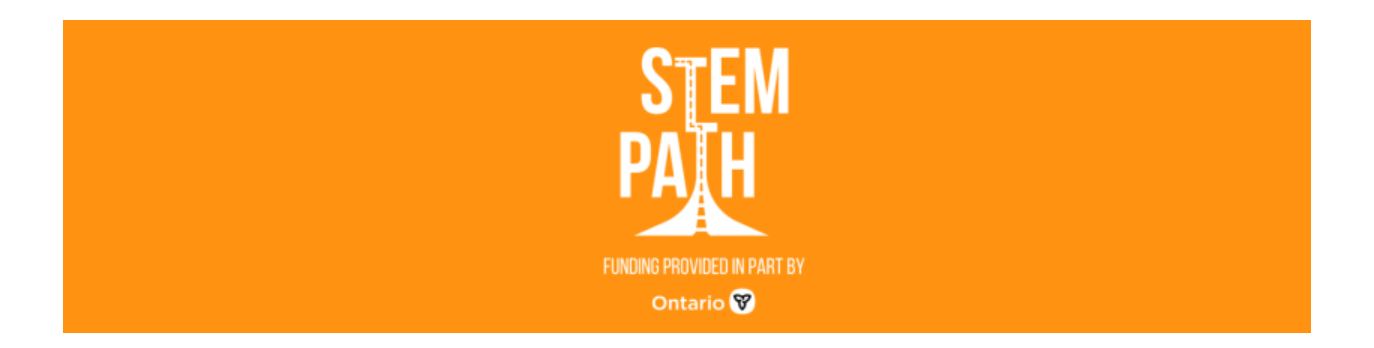

## **How to register for STEMpath**

**Step 1.**

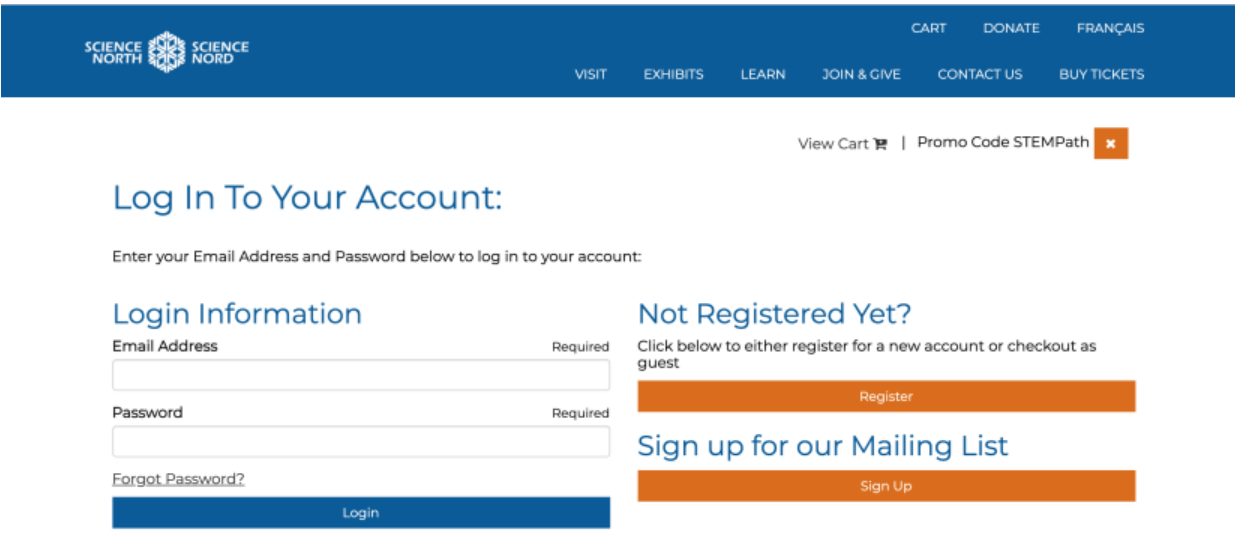

Enter the email address and password that are linked to your Science North account then hit *Login* – or, if you don't have an account – click on *Register* Under *Not Registered Yet?* .

### **Step 2.**

Once you have logged in, ensure you have the **STEMPath** promo code set in the top right-hand corner of your screen. If you do not see it, enter **STEMPath** under *promo code* and hit submit.

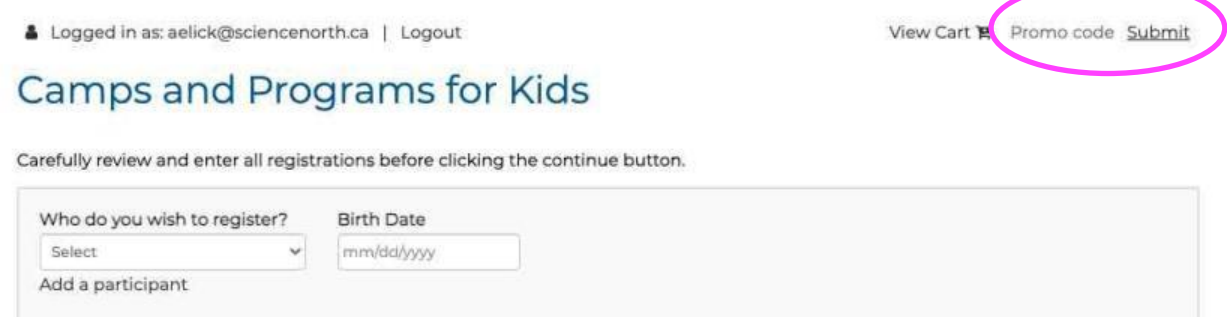

After entering the STEMPath promo code, it will appear in the right hand corner as shown below.

Logged in as: aelick@sciencenorth.ca | Logout

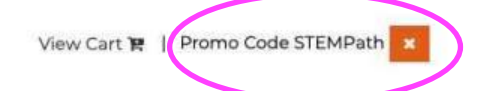

Cancel Continue

# Camps and Programs for Kids

Carefully review and enter all registrations before clicking the continue button.

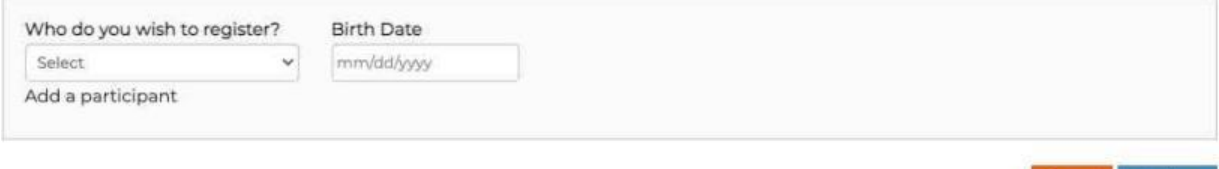

#### **Step 3.**

## **Camps and Programs for Kids**

Carefully review and enter all registrations before clicking the continue button.

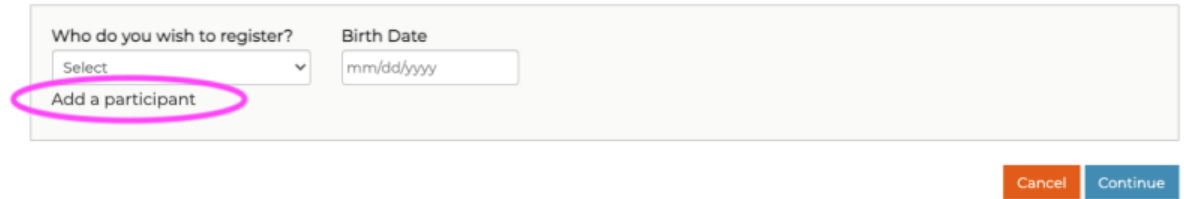

Next, register your child/youth. If you have a child that has been previously registered for a Science North program, you may see your child already in the drop-down menu. If you do not see the child you want to register, *click add a participant.* **Please note: if you see your own name, and not the child you wish to register, click add a participant. The programs will not appear if your child is not registered as a participant.** 

#### **Step 4.**

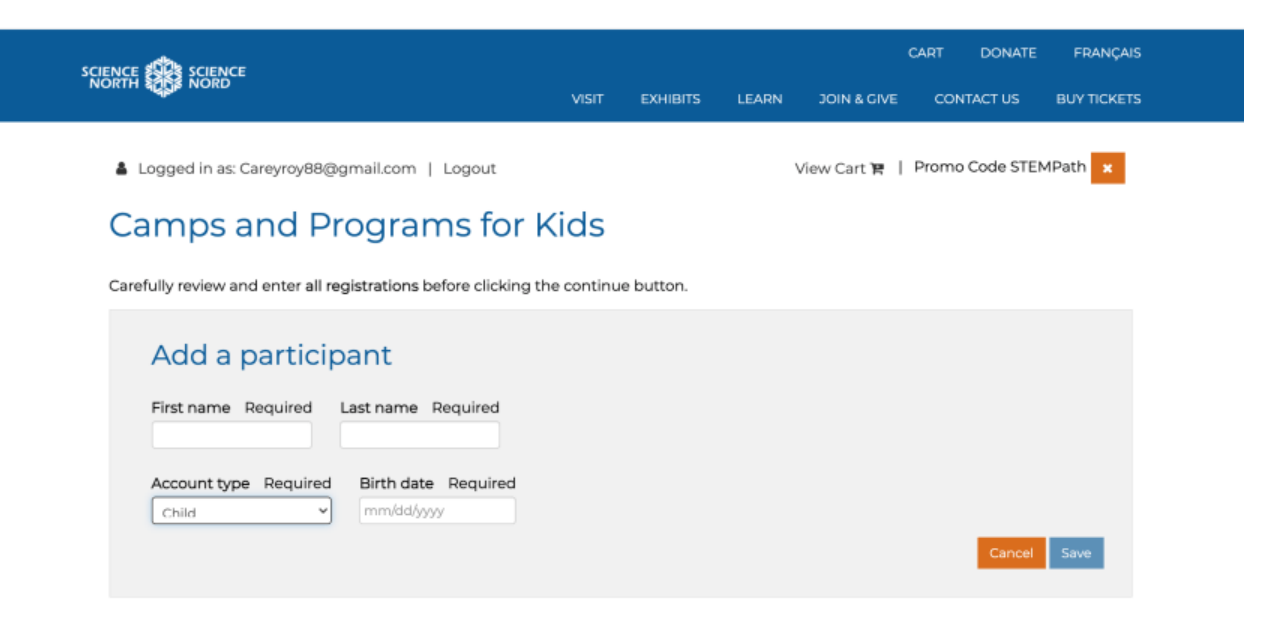

When adding a new participant, be sure to select *Child* from the *Account Type* box which will then prompt you to enter the Birth Date. **Please note that the Birth Date should be between January 1, 2007 and December 31, 2010 to be eligible for the program. Ages 11 to 14.)** Select *Save.*

### **Step 5.**

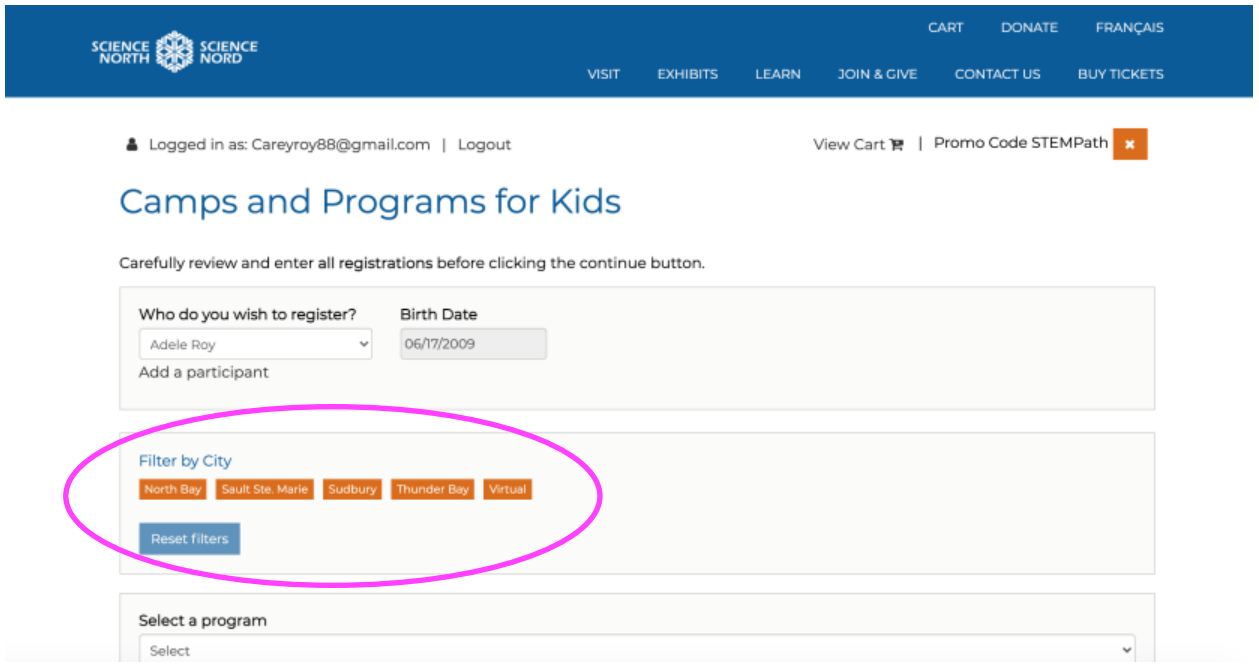

Select the name of the child you have just entered from the dropdown menu. You will now see the Cities and/or Virtual buttons displayed. Simply click on the city you are registering for, or if not wanting a program in-person, click virtual.

### **Step 6.**

You will then see a list of dates and programs. Select the one you wish to register for then hit continue. *(Please note only available programs will appear in the dropdown list.)*

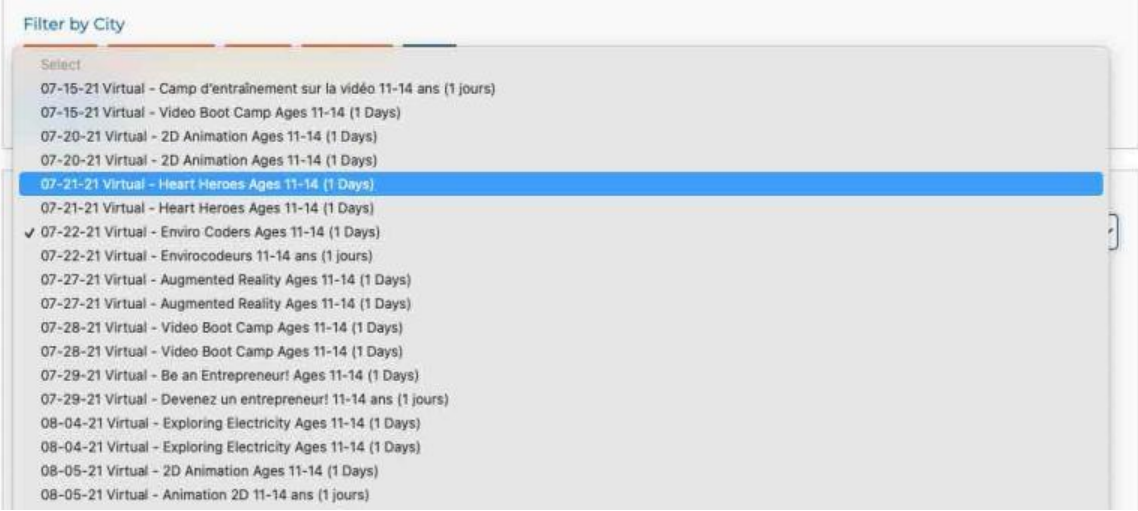

## **Step 7.**

Continue to follow the prompts and enter the information as required.

If you encounter any difficulties, please contact Carey Roy at 705-522-3701 ext. 222.